# The USGIN CSW Client

*A Primer*

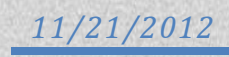

## **Table of Contents**

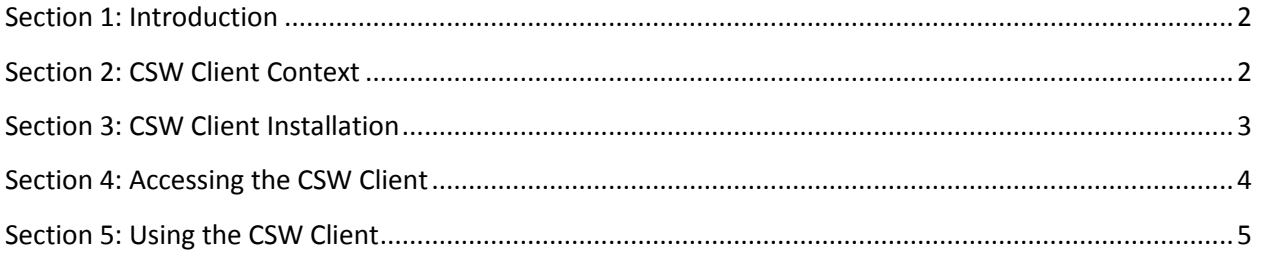

### <span id="page-2-0"></span>**Section 1: Introduction**

The USGI[N CSW](http://usgin.org/glossary#csw) Client is an ESRI ArcGIS AddIn for ArcMap. CSW stands for *[Catalog Service for the Web](http://usgin.org/glossary#csw)*.

When installed, the CSW Client provides ArcMap users with a simple interface with which they may load [web services](http://usgin.org/glossary#web_service) as layers within ArcMap.

Web services accessible via the CSW Client are as follows:

- AASG Geothermal Data web services
- OneGeology web services
- Geo.Data.Gov web services

This tutorial provides instructions pertaining to the context, installation, and use of the USGIN CSW Client. To continue the tutorial, click the links below.

#### <span id="page-2-1"></span>**Section 2: CSW Client Context**

The USGIN CSW Client is a user interface that allows ArcMap users to easily make Catalog Service for the [Web \(CSW\)](http://usgin.org/glossary#csw) requests.

Catalog services are web services that organize and query [metadata](http://usgin.org/glossary#metadata) [records,](http://usgin.org/glossary#database_record) specifically metadata records describin[g web services](http://usgin.org/glossary#web_service) that have been registered with a given catalog service (Figure 1).

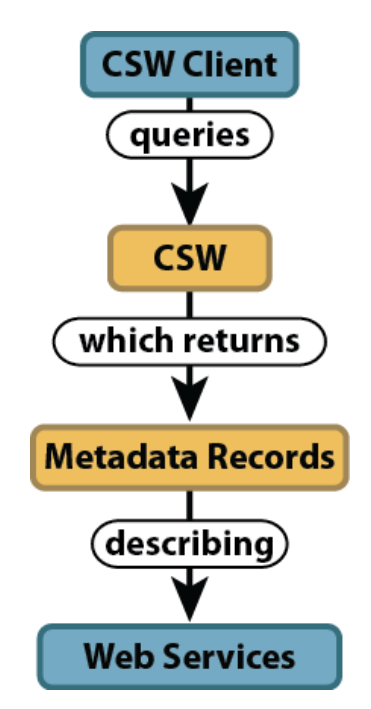

*Figure 1: The relationship between the CSW Client and web services that have been registered with a given catalog service*

Catalog service requests return [capabilities documents:](http://usgin.org/glossary#capabilities_document) [XML](http://usgin.org/glossary#xml) documents describing the capabilities of a given web service. Capabilities documents can be accessed via web browsers.

The USGIN CSW Client queries specific catalog services for capabilities documents according to userspecified search terms. The CSW Client validates the resulting documents, interprets them, sifts through them, and presents the user with a list of web services that meet the search terms. These web services can then be loaded into ArcMap as layers.

Catalog services accessible via the CSW Client are as follows:

- The AASG Geothermal Data Catalog [\(http://catalog.usgin.org/geoportal/catalog/main/home.page\)](http://catalog.usgin.org/geoportal/catalog/main/home.page)
- The OneGeology Catalog [\(http://portal.onegeology.org/\)](http://portal.onegeology.org/)
- The Geo.Data.Gov Catalog [\(http://geo.data.gov/geoportal/catalog/main/home.page\)](http://geo.data.gov/geoportal/catalog/main/home.page)

The CSW Client uses the [FGDC Service Status Checker](http://registry.fgdc.gov/statuschecker/index.php) to validate the [schema](http://usgin.org/glossary#schema) of capabilities documents returned by the client.

## <span id="page-3-0"></span>**Section 3: CSW Client Installation**

To install the USGIN CSW Client, take the following steps:

1. In a web browser of your choice, navigate to the following web location:

<http://lab.usgin.org/applications/doc/2nd-version-csw-client-application>

- 2. Download the 2nd version of the CSW Client application archive (**CswClient\_v2.rar**)
- 3. Using a software application of your choice, extract the contents of the .rar archive.

Though Windows 7 lacks native support for .rar archives, the application 7-Zip is fully capable of extracting .rar archive content; additionally, 7-Zip is versatile, lightweight, and free-and-open-source. 7-Zip can be downloaded from the following web location:

#### <http://www.7-zip.org/>

- 4. Open the **CswClient\_v2.esriAddIn** file you extracted from the archive
- 5. A dialogue box will appear (Figure 2); click **Install Add-In**

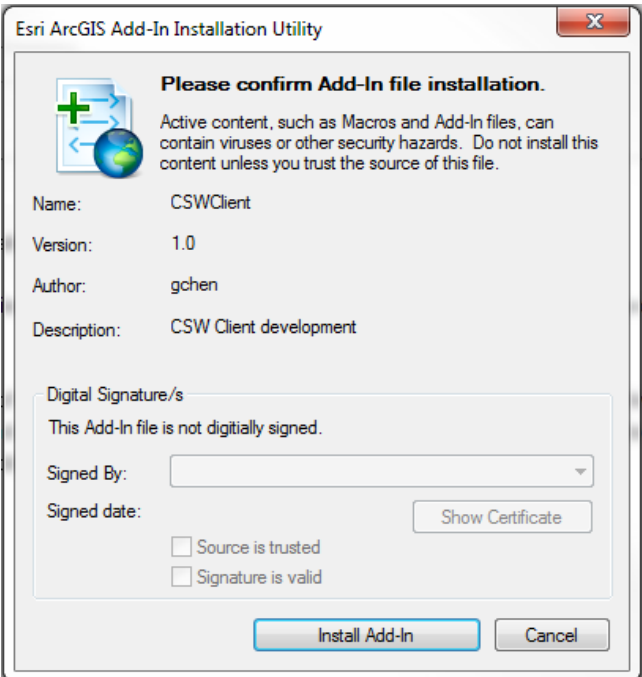

*Figure 2: The ESRI Add-In Installation Utility*

A dialogue box should appear indicating successful installation.

## <span id="page-4-0"></span>**Section 4: Accessing the CSW Client**

Having completed the steps described on the [previous page](http://usgin.org/content/csw-client-installation) of the tutorial, take the following steps to access the USGIN CSW Client:

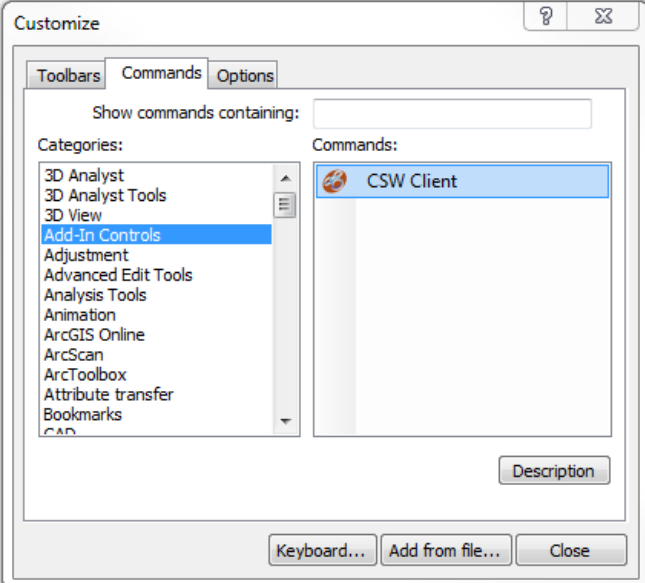

*Figure 3: The Customize window*

The USGIN CSW Client can now be used just by clicking the **CSW Client** button you have just added to your ArcMap toolbars. After manually closing ArcMap, the **CSW Client** button will always appear in the position you specified above.

Click the links below to continue this tutorial.

- 1. Open **ArcMap**
- 2. Create a new map or open a map of your choice
- 3. On the ArcMap menu bar, open the **Customize** window by clicking **Customize > Toolbars > Customize...**
- 4. Click the **Commands** tab in the **Customize** window that appears (Figure 3)
	- 1. Under **Categories**, click the **Add-In Controls** entry
	- 2. Click-and-drag the **CSW Client** command from the **Commands** list to an ArcMap toolbar of your choice
- 5. Click the **Close** button

#### <span id="page-5-0"></span>**Section 5: Using the CSW Client**

To access the USGIN CSW Client in ArcMap, open ArcMap and either create a new map or open a map of your choice; click the button you added to the ArcMap toolbar in th[e previous step](http://usgin.org/content/accessing-csw-client) of this tutorial. The **CSW Client** window (Figure 4) will appear.

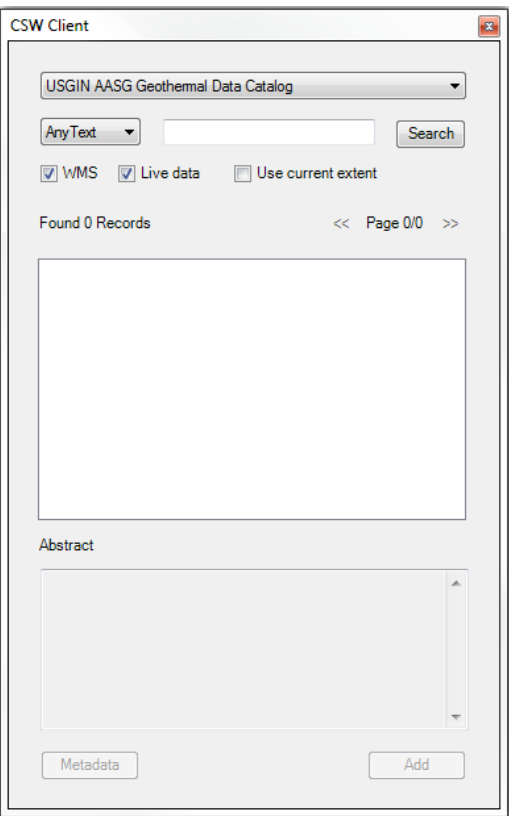

*Figure 4: The CSW Client window*

To use the CSW Client interface to load web services as layers within your ArcMap document, take the following steps:

- 1. Using the dropdown menu at the top of the **CSW Client** window, select the catalog service you wish to query. Query results are restricted to web services registered with a given catalog service.
- 2. Enter search terms into the field to the left of the **Search** button.
- 3. Use the dropdown menu to the left of the **Search** field to indicate whether or not you wish to restrict your search to the **Title** or **Abstract** [fields](http://usgin.org/glossary#database_field) within all querie[d metadata](http://usgin.org/glossary#metadata) [records](http://usgin.org/glossary#database_record) (if you do not wish to restrict your search in this way, specify **AnyText** in the dropdown menu)
- 4. Use the check boxes to further restrict your search:
	- o The **WMS** checkbox restricts your search to [web map services](http://usgin.org/glossary#wms)
	- o The **Live data** checkbox restricts your search to activ[e web services,](http://usgin.org/glossary#web_service) as opposed to static documents within an associated repository
	- o The **Use current extent** checkbox restricts your search to results within the current map extent, as indicated by the active ArcMap window
- 5. Click **Search**; results will appear as a list of records within the **CSW Client** window
- 6. Select the desired result by clicking it in the **CSW Client** window; note that an abstract summarizing your selection will appear in the **Abstract** box.

**Note**: Click the **Metadata** button to see a complete ISO 19139-compliant [XML](http://usgin.org/glossary#xml) metadata record describing the select selected web service

7. Click the **Add** button to add the web service as a layer to your ArcMap document

The selected web service should appear as a layer within your ArcMap document.

This concludes the USGIN CSW Client tutorial.